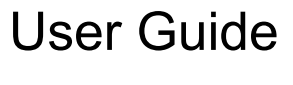

020-001675-02

# UHD654-X-HR LCD Panels

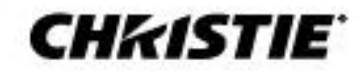

#### **NOTICES**

#### **COPYRIGHT AND TRADEMARKS**

Copyright © 2020 Christie Digital Systems USA, Inc. All rights reserved.

All brand names and product names are trademarks, registered trademarks or trade names of their respective holders.

#### **GENERAL**

Every effort has been made to ensure accuracy, however in some cases changes in the products or availability could occur which may not be reflected in this document. Christie reserves the right to make changes to specifications at any time without notice. Performance specifications are typical, but may vary depending on conditions beyond Christie's control such as maintenance of the product in proper working conditions. Performance specifications are based on information available at the time of printing. Christie makes no warranty of any kind with regard to this material, including, but not limited to, implied warranties of fitness for a particular purpose. Christie will not be liable for errors contained herein or for incidental or consequential damages in connection with the performance or use of this material. Canadian manufacturing facility is ISO 9001 and 14001 certified.

#### **WARRANTY**

Products are warranted under Christie's standard limited warranty, the complete details of which are available by contacting your Christie dealer or Christie. In addition to the other limitations that may be specified in Christie's standard limited warranty and, to the extent relevant or applicable to your product, the warranty does not cover:

- 1. Problems or damage occurring during shipment, in either direction.
- 2. Problems or damage caused by combination of a product with non-Christie equipment, such as distribution systems, cameras, DVD players, etc., or use of a product with any non-Christie interface device.
- 3. Problems or damage caused by misuse, improper power source, accident, fire, flood, lightning, earthquake or other natural disaster.
- 4. Problems or damage caused by improper installation/alignment, or by equipment modification, if by other than Christie service personnel or a Christie authorized repair service provider.
- 5. Use of third party product enclosures for environmental protection during outside use must be approved by Christie.
- 6. Problems or damage caused by use of a product on a motion platform or other movable device where such product has not been designed, modified or approved by Christie for such use.
- 7. Except where the product is designed for outdoor use, problems or damage caused by use of the product outdoors unless such product is protected from precipitation or other adverse weather or environmental conditions and the ambient temperature is within the recommended ambient temperature set forth in the specifications for such product.
- 8. Image retention on LCD flat panels.
- 9. Defects caused by normal wear and tear or otherwise due to normal aging of a product.

The warranty does not apply to any product where the serial number has been removed or obliterated. The warranty also does not apply to any product sold by a reseller to an end user outside of the country where the reseller is located unless (i) Christie has an office in the country where the end user is located or (ii) the required international warranty fee has been paid. The warranty does not obligate Christie to provide any on site warranty service at the product site location.

#### **PREVENTATIVE MAINTENANCE**

Preventative maintenance is an important part of the continued and proper operation of your product. Failure to perform maintenance as required, and in accordance with the maintenance schedule specified by Christie, will void the warranty.

#### **REGULATORY (if applicable)**

The product has been tested and found to comply with the limits for a Class A digital device, pursuant to Part 15 of the FCC Rules. These limits are designed to provide reasonable protection against harmful interference when the product is operated in a commercial environment. The product generates, uses, and can radiate radio frequency energy and, if not installed and used in accordance with the instruction manual, may cause harmful interference to radio communications. Operation of the product in a residential area is likely to cause harmful interference in which case the user will be required to correct the interference at the user's own expense. Changes or modifications not expressly approved by the party responsible for compliance could void the user's authority to operate the equipment**.**

CAN ICES-3 (A) / NMB-3 (A)

#### 이 기기는 업무용(A급)으로 전자파적합등록을 한 기기이오니 판매자 또는 사용자는 이점을 주의하시기 바라며, 가정 외의 지역에서 사용하는 것을 목적으로 합니다.

#### **ENVIRONMENTAL**

The product is designed and manufactured with high-quality materials and components that can be recycled and reused. This symbol  $\boxtimes$  means that electrical and electronic equipment, at their end-of-life, should be disposed of separately from regular waste. Please dispose of the product appropriately and according to local regulations. In the European Union, there are separate collection systems for used electrical and electronic products. Please help us to conserve the environment we live in!

# **Content**

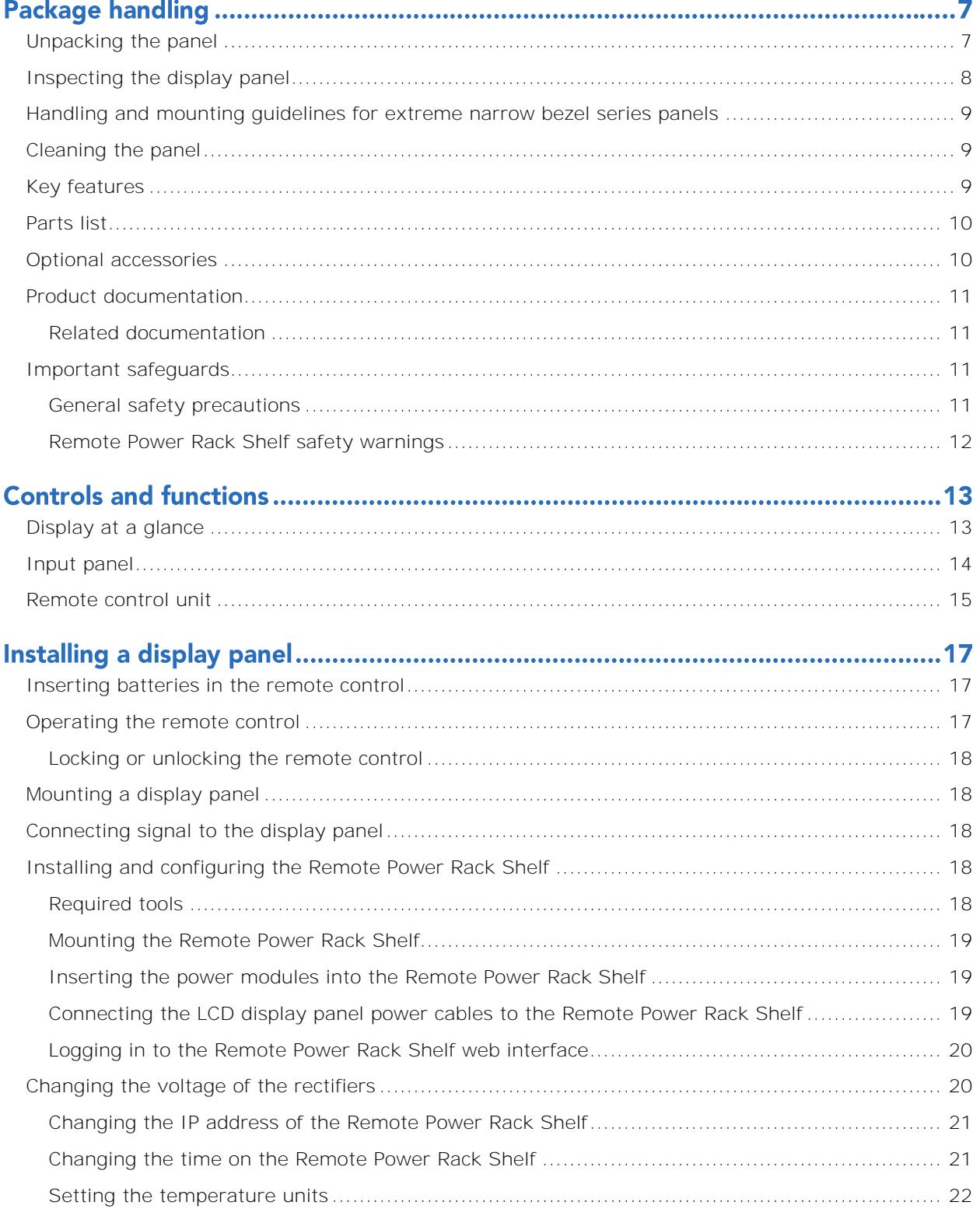

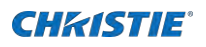

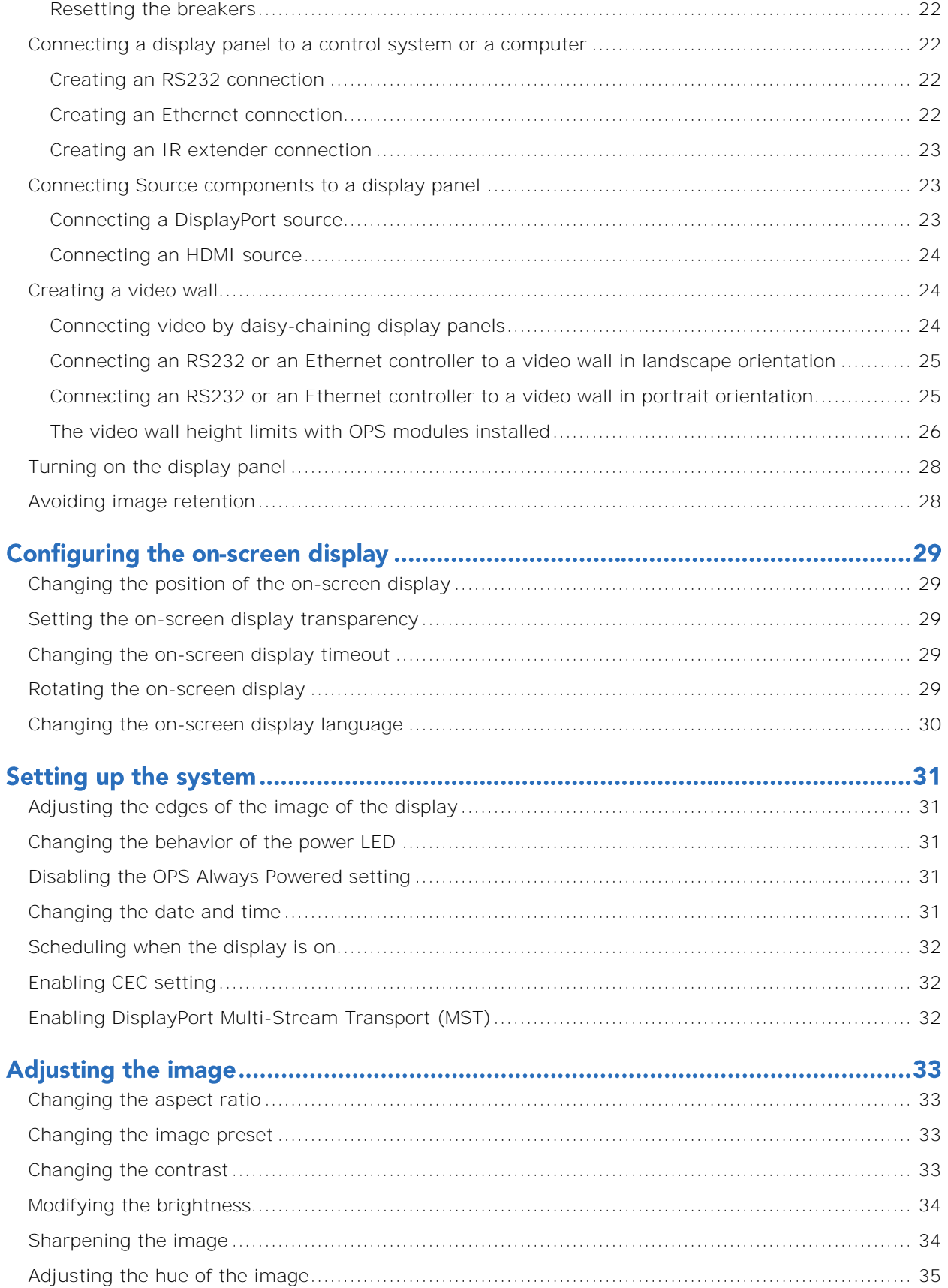

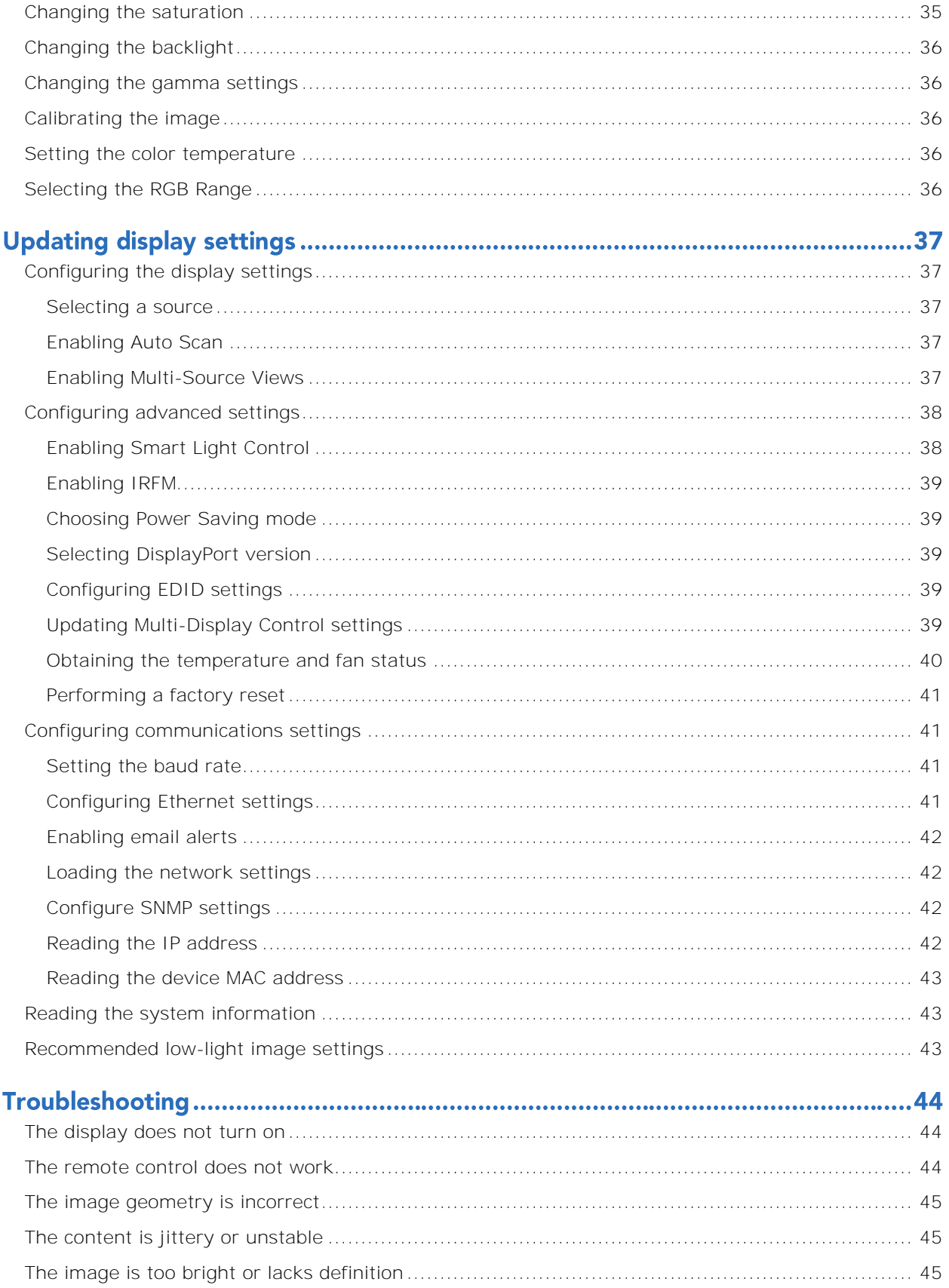

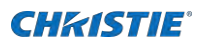

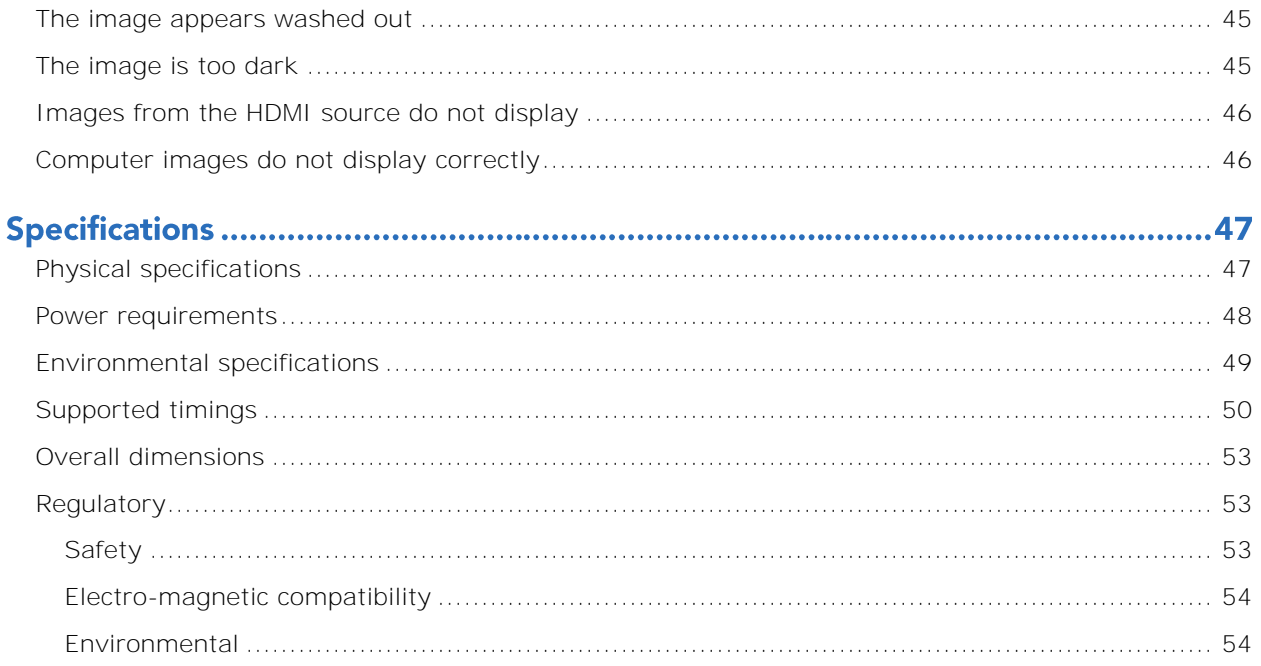

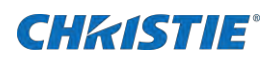

# **Package handling**

<span id="page-6-0"></span>Learn how to remove the display panel from the packaging and how to handle the display panel.

# **Unpacking the panel**

Learn how to remove the panel from the packaging.

Each LCD panel is packed inside a box carton. To protect the panel during transportation, additional packing material has been placed within the carton.

1. Before unpacking, prepare a stable, level, and clean surface near a wall outlet.

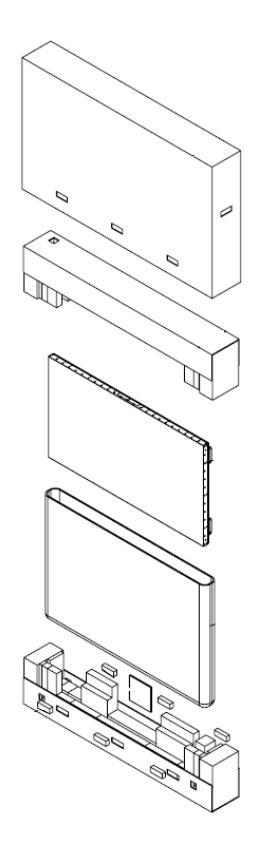

- 2. Set the box in an upright position and pull out the white carton locks.
- 3. Lift up the top cover carton.
- 4. Remove the polybag before removing the display from the bottom tray carton.
- 5. Remove any additional packaging, such as protective stickers, from the display panel.

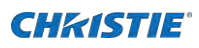

## <span id="page-7-0"></span>**Inspecting the display panel**

Conduct an inspection on the display panel and verify the panel functions as expected before unpacking.

If any damage is identified, or the panel does not function as expected, contact Christie Technical Support.

1. Tear off the sticker for a small opening on the right bottom corner at the back of the display panel (A).

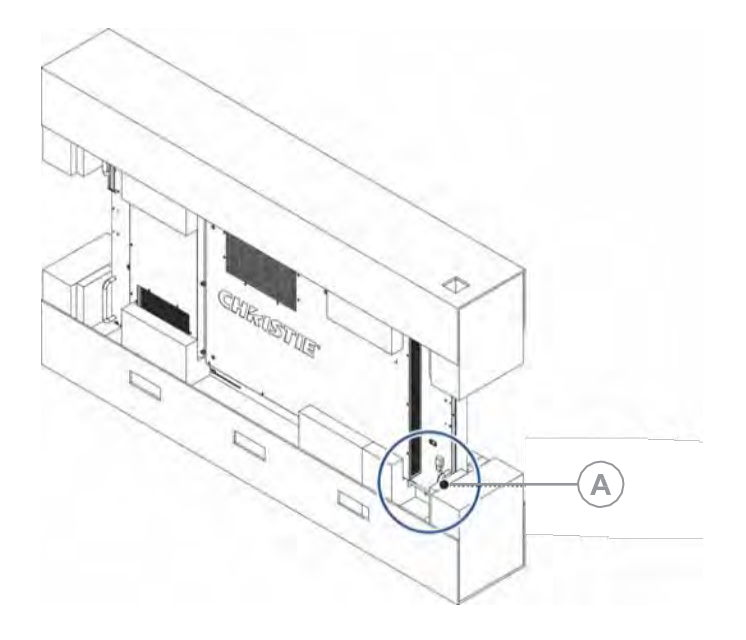

- 2. Pull the power cable through the packaging.
- 3. Connect the power cord to a power source and turn on the display panel.
- 4. When connecting to a power source for the first time, the display panel automatically cycles through test patterns for 15 minutes (only).

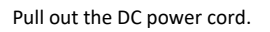

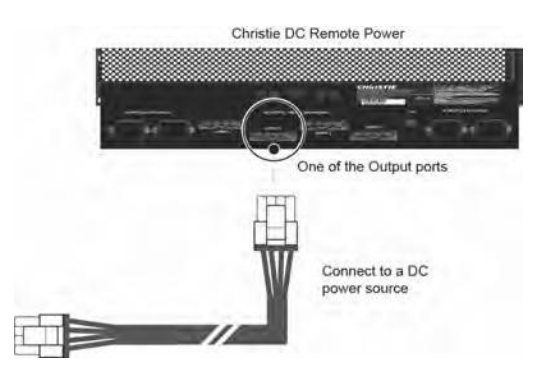

5. As the display panel is cycling through the test patterns, inspect the display.

### <span id="page-8-0"></span>**Handling and mounting guidelines for extreme narrow bezel series panels**

Follow these best practices when handling and mounting extreme narrow bezel panels.

**Notice.** If not avoided, the following could result in property damage.

- When moving the panel, always use the handles. Do not carry the panel by the frame.
- Do not twist, bend, or tilt the panel.
- Do not apply excessive force to the sides of the bezel when mounting the panel or pushing into its locked position.
- Always handle the display panel from the sides or handles.

Follow the following guidelines before removing the panel from the packaging.

- To verify normal operation before handling, power on the panel in the packaging.
- Always use the handles to pick up and carry the panel.
- Leave the panel in the box until the mount is on the wall and you are ready to install the panel.
- To avoid putting undue stress on the panel when mounted, make sure the mount is square, flat, and level.
- Do not rest panels on top of a lower panel.
- When inserting the panel into the wall, pay close attention to adjacent panels.
- Make sure there is a minimum of 0.5 mm between mounted panels to allow for thermal expansion.

### <span id="page-8-1"></span>**Cleaning the panel**

Learn how to clean the display panel.

After disconnecting the power cable, wipe contaminated parts and each part of the product screen lightly with a dry and soft cloth.

Do not use a liquid, spray cleaners, or any abrasive cleaners to clean the LCD panel.

Washing with various cleaning agents, brighteners, abrasives, waxes, benzene, alcohol, solvent, surface active agent, may damage the surface of the product.

## <span id="page-8-2"></span>**Key features**

Learn the key features of the display panel.

- 4K UHD native resolution: 3840 x 2160 (16:9 native aspect ratio)
- High brightness: Up to 700 nits
- 178-degree viewing angle
- DisplayPort 1.2, HDMI 2.0 and DisplayPort 1.2 output with High-bandwidth Digital Content Protection (HDCP) 2.2
- DisplayPort 1.2 output to support daisy-chaining UHD content (3840x2160) up to 25 display panels, regardless of which digital input connector is used first
- Video wall resolution up to 3840x2160 (UHD)
- Displays native 4K content at 60 Hz on a 2x2 video wall for sources that support Multi-Stream Transport (MST)
- Video signal looping

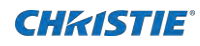

- Direct LED backlight
- Video Wall Toolbox 2.0 software simplifies the setup of a large video wall, with up to 100 displays, using a Windows PC

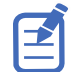

Multi-Stream Transport (MST) requires a video card that supports this feature and DisplayPort 1.2.

- Portrait and Landscape compatible
- OPS slot

### <span id="page-9-0"></span>**Parts list**

Your display panel is shipped with the following items. If any items are missing or damaged, contact your dealer.

- Remote control unit and batteries
- DC daisy-chain power cable—1.8m
- DisplayPort cable—2.5m
- CAT5 cable—3m
- IR extender cable—3m
- Spacer tool—Qty 2 (P/N: 003-006724-XX)

### <span id="page-9-1"></span>**Optional accessories**

The following accessories are available for the display panel:

- Remote Power Supply Unit Shelf
- Power Supply Unit Module
- Main Power Cable 6m (20')
- Main Power Cable 15m (50')
- Main Power Cable 30m (100')
- Main Power Cable 50m (164')
- Main Power Cable 75m (246')
- Main Power Cable 160m (525')
- Crimping tool for Main Power Cable Connectors
- Connector Kit for Main Power Cable
- AC Line Cord
- ML25 Thin profile LCD Video Wall Mount
- Trim Kit Long 65" MPL15
- Trim Kit Short 65" MPL15
- Trim Kit Long 65" ML25
- Trim Kit Short 65" ML25

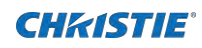

## <span id="page-10-0"></span>**Product documentation**

For installation, setup, and user information, see the product documentation available on the Christie website. Read all instructions before using or servicing this product.

1. Access the documentation from the Christie website:

Go to this URL: http://bit.ly/2CqwJJO .

Scan the QR code using a QR code reader app on a smartphone or tablet.

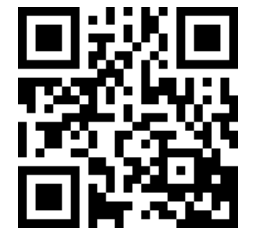

2. On the product page, select the model and switch to the **Downloads** tab.

#### <span id="page-10-1"></span>**Related documentation**

Additional information on the LCD panels is available in the following documents.

- UHD654-X-HR LCD Panels Product Safety Guide (P/N: 020-001683-XX)
- Extreme Series LCD Display Panels External Commands (P/N: 020-001684-XX)
- UHD654-X-HR LCD Panels Service Guide (P/N: 020-001685-XX)
- Using the Video Wall Toolbox (P/N: 020-001662-XX)
- Color Matching a Video Wall (P/N: 020-001663-XX)

### <span id="page-10-2"></span>**Important safeguards**

To prevent personal injury and to protect the device from damage, read and follow these safety precautions.

#### <span id="page-10-3"></span>**General safety precautions**

Observe these important safety rules to avoid personal injury or damage to the product.

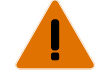

- **Warning!** If not avoided, the following could result in death or serious injury.
	- Ensure that any external equipment is properly grounded before connecting to the display device.
	- A minimum of two people or appropriately rated lift equipment is required to safely lift, install, or move the product.
	- Do not drop the product.
	- Do not apply excessive force to the sides of the bezel when mounting the panel or pushing into its locked position.
	- Always handle the product on the opposing corners of the bezel to avoid direct contact with the glass.
	- TIP HAZARD! When shipping a panel, use the provided packing materials and secure to a pallet.
	- When moving the panel, always use the handles. Do not carry the panel by the frame.

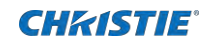

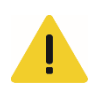

**Caution!** If not avoided, the following could result in minor or moderate injury.

- Do not tilt the product more than  $\pm 15$  degrees.
- Use the handles when moving the shipping package.
- Do not twist, bend, or tilt the panel.

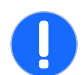

**Notice.** If not avoided, the following could result in property damage.

• Only clean the components with Christie approved products.

#### <span id="page-11-0"></span>**Remote Power Rack Shelf safety warnings**

To prevent personal injury and to protect the device from damage, read and follow these safety precautions.

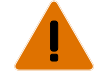

**Warning!** If not avoided, the following could result in death or serious injury.

- This product must be installed within a restricted access location not accessible by the general public.
- SHOCK HAZARD! Disconnect the product from AC before installing, moving, servicing, cleaning, removing components, or opening any enclosure.
- A minimum of two people or appropriately rated lift equipment is required to safely lift, install, or move the product.
- A certified electrician must be present during installation to ensure the installation meets the local electrical code.
- Install the product near an easily accessible AC receptacle.
- Hazardous voltages are present at power system inputs. The DC output, though not dangerous in voltage, has a high short-circuit current capacity that may cause severe burns and electrical arcing.
- SHOCK HAZARD! Power supply uses double pole/neutral fusing.
- Before working with live power systems, remove all metallic jewelry (such as watches, rings, metal rimmed glasses, or necklaces) and wear safety glasses with side shields at all times during the installation.
- Motors and fans may start without warning.
- Use insulated hand tools while working on live power systems.

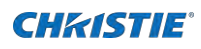

# **Controls and functions**

Learn about the various parts and functions of the LCD panel.

# <span id="page-12-0"></span>**Display at a glance**

Learn about the key display components.

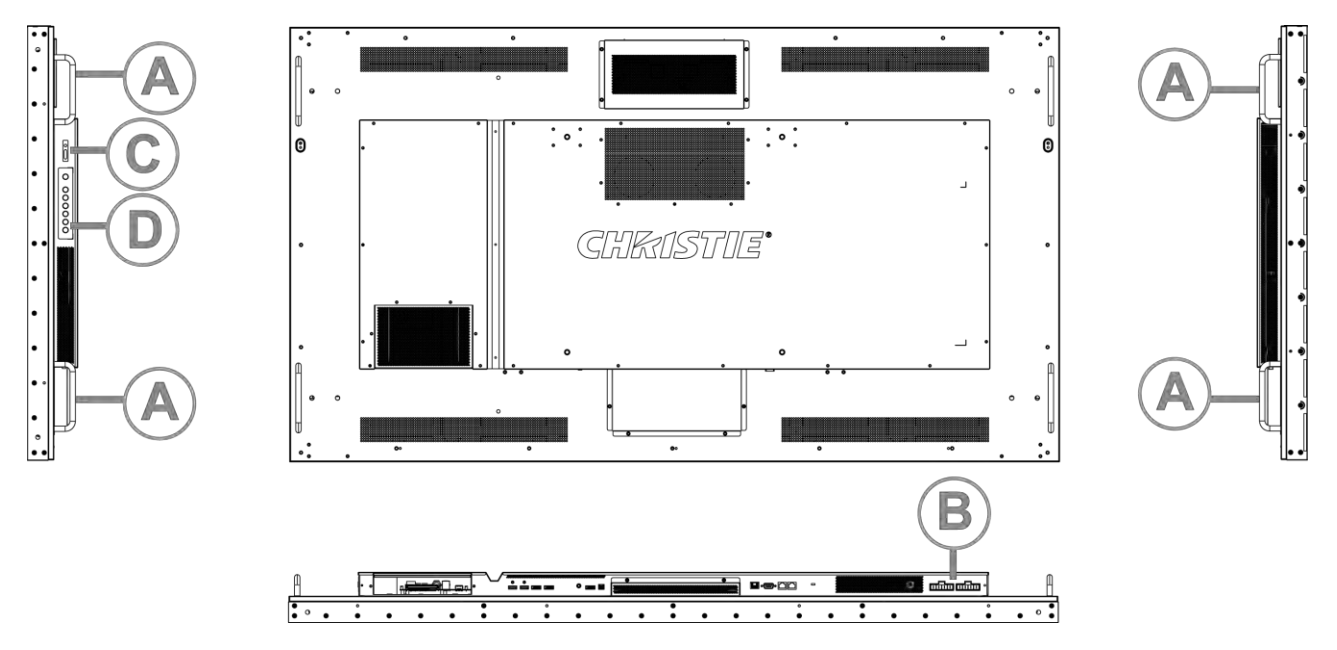

![](_page_12_Picture_208.jpeg)

# <span id="page-13-0"></span>**Input panel**

Learn the components of the display input panel.

![](_page_13_Figure_4.jpeg)

![](_page_13_Picture_256.jpeg)

# <span id="page-14-0"></span>**Remote control unit**

Learn the functions of the remote control.

![](_page_14_Picture_4.jpeg)

![](_page_14_Picture_181.jpeg)

![](_page_15_Picture_1.jpeg)

![](_page_15_Picture_74.jpeg)

![](_page_16_Picture_0.jpeg)

# **Installing a display panel**

Learn how to install and configure the display panel and the remote control.

Christie recommends that the ambient temperature around a display panel or a video wall remain constant and below 40 degrees Celsius (104 degrees Fahrenheit). Ensure the display panel or video wall is kept away from heating and air conditioning vents.

If you are mounting a display panel in an enclosure, ensure sufficient space is left on all sides between it and surrounding objects. Doing so allows heat to disperse, and helps to maintain the proper operating temperature. If you are mounting a display panel close to a wall, or are using an OPS module, active cooling may be required to remove heat and maintain an ideal ambient temperature.

For thin installations or to mount the display close to a wall, remove the handles after hanging the display on the extending wall mount by turning the handles counter-clockwise.

### <span id="page-16-0"></span>**Inserting batteries in the remote control**

Learn how to install batteries in the remote control.

Before you insert batteries in the remote control, consider the following:

- Ensure that the battery polarities are correct.
- Do not mix an old battery with a new one or mix different types of batteries together.
- Do not expose batteries to excessive heat such as sunlight or fire.

If you will not use the remote control for a long time, consider removing the batteries to avoid damage from battery leakage.

- 1. On the back of the remote control, press down on the tab on the cover and pull the cover up.
- 2. Insert the batteries. Ensure that the polarities correctly match the **+** and **-** markings inside the battery compartment.
- 3. Insert the lower tab of the cover into the opening, and press down on the cover until it clicks in place.

### <span id="page-16-1"></span>**Operating the remote control**

To install batteries in the remote control:

- Verify that nothing is obstructing the infrared beam between the remote control and the IR receiver on the display panel.
- If the effective range of the remote control decreases, or it stops working entirely, replace the existing batteries with new ones.
- If necessary, use an IR extender to move the IR receiver to a more convenient place. For more information, see *[Creating an IR extender connection](#page-22-0)* (on page 23).
- If the infrared remote sensor is exposed to bright sunlight or fluorescent lighting, the remote control might become unresponsive.
- Ambient conditions might impede the operation of the remote control. If this occurs, point the remote control directly at the display panel and repeat the desired operation.

![](_page_17_Picture_1.jpeg)

### <span id="page-17-0"></span>**Locking or unlocking the remote control**

Lock or unlock the remote control buttons to prevent unauthorized individuals from changing the display settings.

- 1. On the remote control, press **ENTER** > **ENTER** > **EXIT** > **EXIT** > **ENTER** > **EXIT** to lock the remote control.
- 2. To unlock the remote control, enter the same sequence of commands.

# <span id="page-17-1"></span>**Mounting a display panel**

Use only the approved wall-mount kit designed for your display panel.

![](_page_17_Picture_8.jpeg)

- **Caution!** If not avoided, the following could result in minor or moderate injury.
	- TIP HAZARD! Center align the product on the stand or mount.

If you decide to wall-mount a display panel, ensure that the wall-mount bracket is installed according

to the instructions that are included with it. The wall must be capable of supporting three times the weight of the display panel or be reinforced.

To ensure the mounting brackets clear any protrusions on the rear of the panel, Christie recommends using spacers with a minimum height of 6.35 mm (.25 in).

Mounting brackets may block access to the connector ports. To ensure the preferred mount allows access to the connectors, refer to the display panel line drawings on [www.christiedigital.com](http://www.christiedigital.com/) for measurements.

At the location where the space between tiles is the tightest, use the spacer tool to ensure there is a minimum of 0.5mm, or the thickness of a credit card, between adjacent LCD display panels.

## <span id="page-17-2"></span>**Connecting signal to the display panel**

You can connect a display panel to video sources, external controllers, and power sources. Follow these guidelines when you connect equipment to a display panel.

- Turn off all equipment before making any connections.
- Use the correct signal cables for each source.
- For best performance and to minimize cable clutter, use high-quality cables that are only as long as necessary to connect two devices. For example, avoid using a 20-foot cable if a 6-foot cable is sufficient.
- Ensure that the cables are securely connected. Tighten all thumbscrews on connectors that have them.

### <span id="page-17-3"></span>**Installing and configuring the Remote Power Rack Shelf**

Use the following instructions to install and configure the Remote Power Rack Shelf external power supply.

### <span id="page-17-4"></span>**Required tools**

Make sure the following tools are available during the installation.

Remote Power Rack Shelf installation tools

- **Screwdrivers**
- Molex Crimping Tool (P/N: 154-124108-XX)

![](_page_18_Picture_0.jpeg)

If the power cord supplied with your product is not long enough to connect the first display panel in an array to the Remote Power Rack Shelf module, you must purchase a power cord of an adequate length. Christie recommends one of the pre-terminated power cables offered as Christie accessories, or that you create a custom cable using the Christie Main Power Cable Spool (P/N 154-122106-XX), Connector Kit (P/N 154-125109-XX), and Molex Crimping Tool (P/N 154-124108-XX). For more information on the Molex Crimping Tool, see the Molex documentation.

### <span id="page-18-0"></span>**Mounting the Remote Power Rack Shelf**

The power system must be mounted in a clean and dry environment. Sufficient free space must be provided at the front and rear of the power system.

![](_page_18_Picture_5.jpeg)

**Warning!** If not avoided, the following could result in death or serious injury.

- This product must be installed within a restricted access location not accessible by the general public.
- 1. Find a location in the rack for a 3U device.
- 2. Attach the Remote Power Rack Shelf to the rack.

### <span id="page-18-1"></span>**Inserting the power modules into the Remote Power Rack Shelf**

The power modules, or rectifiers, convert an AC power source into the DC current required by the product.

- 1. Remove the cover from the rectifier slot.
- 2. Slide the power module into the front of the chassis until it clicks into place.
- 3. To lock the power module, lift the handle and snap it into place.
- 4. Repeat steps 1 to 3 for each rectifier in the Remote Power Rack Shelf.

#### <span id="page-18-2"></span>**Connecting the LCD display panel power cables to the Remote Power Rack Shelf**

To power the UHD654-X-HR panels, connect the cables between the LCD panels and the Remote Power Rack Shelf.

- 1. Connect the main power cable to the Remote Power Rack Shelf.
- 2. Connect the LCD panel cable to the main power cable.

If the power cord supplied with your product is not long enough to connect the first display panel in an array to the Remote Power Rack Shelf module, you must purchase a power cord of an adequate length. Christie recommends one of the pre-terminated power cables offered as Christie accessories, or that you create a custom cable using the Christie Main Power Cable Spool (P/N 154-122106-XX), Connector Kit (P/N 154-125109-XX), and Molex Crimping Tool (P/N 154-124108-XX). For more information on the Molex Crimping Tool, see the Molex documentation.

3. To connect one display panel to another, connect the DC daisy-chain power cord to the Out port of a panel, then connect the other end of the power cord to the In port of another panel, within specified system limits.

![](_page_19_Picture_1.jpeg)

![](_page_19_Figure_2.jpeg)

4. Plug the Remote Power Rack Shelf into the building outlets in the wall or the floor.

### <span id="page-19-0"></span>**Logging in to the Remote Power Rack Shelf web interface**

To make changes to the Remote Power Rack Shelf, use Internet Explorer.

- 1. Connect a computer to the Remote Power Rack Shelf with a network crossover cable.
- 2. To access the web interface, in the Control Panel, change the IP address and subnet mask of the computer to be on the same subnet as the Remote Power Rack Shelf.

If the IP address and subnet mask on the Remote Power Rack Shelf have not been changed from the default, use the following values on the computer:

IP address: 10.10.10.202

Subnet mask: 255.255.255.0

- 3. Turn off any browser pop-up blockers.
- 4. In the browser address bar, type the IP address of the Remote Power Rack Shelf device. The default IP address is 10.10.10.201.

If you have changed the IP address of the Remote Power Rack Shelf, the IP address and subnet mask of the computer must also be changed.

The IP address for the web interface is one digit higher than the IP address of the device. For example, when the IP address of the device is 10.10.10.201, the address of the web interface is 10.10.10.202.

- 5. If prompted, run the MSXML add-on.
- 6. Log in to the Remote Power Rack Shelf with your username and password. The default username is **Admin**, and the default password is **1234**.

### <span id="page-19-1"></span>**Changing the voltage of the rectifiers**

Change the output voltage to the preferred voltage.

- 1. Log in to the *[Remote Power Supply Rack Shelf web interface](#page-19-0)* (on page 20).
- 2. Select **Rectifiers > Configure Rectifiers**.
- 3. Change the Float Voltage field to the preferred voltage. The recommended voltage range is 48 VDC - 58 VDC.

![](_page_20_Picture_0.jpeg)

4. Ensure the Safe Voltage and Over Voltage Protection (OVP) fields are set properly for the new voltage. The below is the nominal (Default) settings:

Float voltage: 48 VDC Equalize voltage: 49 VDC Safe voltage: 48.5 VDC OVP: 59 VDC HVA: 55.5 VDC

5. Click **Submit Changes**.

#### <span id="page-20-0"></span>**Changing the IP address of the Remote Power Rack Shelf**

In an environment where there are multiple Remote Power Rack Shelf devices, you must have a unique IP address for each device.

- 1. Select **Communications > Configure Communication Parameters**.
- 2. Set the new IP address for the Remote Power Rack Shelf.
- 3. Click **Submit Changes**.

After the IP address has been changed from the web interface, close the browser window and then open it using the new IP address.

If you have changed the IP address of the Remote Power Rack Shelf, the IP address and subnet mask of the computer must also be changed.

#### **Resetting the Remote Power Rack Shelf IP address**

The Remote Power Rack Shelf IP address ensures local access with a laptop and a standard network crossover cable.

1. Press and hold the front panel reset button (RST) for three seconds.

The Remote Power Rack Shelf beeps three times, the IP address is reset to 10.10.10.201, and DHCP is disabled.

#### <span id="page-20-1"></span>**Changing the time on the Remote Power Rack Shelf**

Configure the time on the Remote Power Rack Shelf.

The date and time is a dynamic field, and as changes are made to the values on the screen the internal values are also changed. An event is added to the event log detailing the changes made.

- 1. Log in to the Remote Power Rack Shelf web interface.
- 2. Select Controller > Date and Time.
- 3. Set the date and time for the Remote Power Rack Shelf.

Manually enter the date and time for the Remote Power Rack Shelf to use.

Automatically retrieve the date and time from a server.

Select Enable SNTP Service.

Type the IP address of the SNTP source.

- In the **Time Zone Adjustment** field, select the time zone adjustment for the location of the Remote Power Rack Shelf.
- 4. Click Save.
- 5. If the time is set by an SNTP service, click **Get Time Now**.

![](_page_21_Picture_1.jpeg)

#### <span id="page-21-0"></span>**Setting the temperature units**

Change the units used when reporting the temperature.

- 1. Log in to the Remote Power Rack Shelf web interface.
- 2. Select **Controller > Temperature Units**.
- 3. Select whether the display units are Celsius or Fahrenheit.
- 4. Click **Save**.

#### <span id="page-21-1"></span>**Resetting the breakers**

When too many components are connected or too much power is sent through the Remote Power Rack Shelf, the breakers may interrupt the current flow. Reset the breakers to resume operation.

If the breakers disconnect the current, the On button is released for the affected Output.

- 1. Reduce the number of panels connected to the input or the amount of power going through the input.
- 2. Push the **On** button back into place.

The current is reconnected and the output is powered.

### <span id="page-21-2"></span>**Connecting a display panel to a control system or a computer**

<span id="page-21-3"></span>Learn how to create an RS232, an Ethernet, or an IR extender connection.

#### **Creating an RS232 connection**

A straight-through RS232 cable with a 9-pin male connector is required.

- 1. Connect the RS232 cable to the RS232 port on the display panel.
- 2. Connect the RS232 cable to the control computer.

![](_page_21_Figure_20.jpeg)

### <span id="page-21-4"></span>**Creating an Ethernet connection**

Use a standard Ethernet cable with an RJ45 male connector.

1. Connect the Ethernet cable to the Ethernet port on the display panel.

![](_page_22_Picture_0.jpeg)

2. Connect the Ethernet cable to the control computer.

![](_page_22_Picture_3.jpeg)

### <span id="page-22-0"></span>**Creating an IR extender connection**

Learn how to connect an IR extender cable to a display panel.

- 1. Connect the IR extender cable to the IR extender input on the display panel.
- 2. Place the extender cable receiver in a location that can be detected by the remote.

![](_page_22_Figure_8.jpeg)

## <span id="page-22-1"></span>**Connecting Source components to a display panel**

Learn how to connect video sources to a display panel.

### <span id="page-22-2"></span>**Connecting a DisplayPort source**

Learn how to connect a control computer to a display panel using a DisplayPort source.

- 1. Connect the DisplayPort cable to the DisplayPort in port on the display panel.
	- 2. Connect the DisplayPort cable to the control computer.

![](_page_22_Picture_15.jpeg)

If you are using Multi-Stream Transport (MST), DisplayPort 1.2 input and output can support daisychaining up to four display panels.

![](_page_23_Picture_1.jpeg)

![](_page_23_Picture_2.jpeg)

### <span id="page-23-0"></span>**Connecting an HDMI source**

Learn how to create a connection using an HDMI source.

- 1. Connect an HDMI or a DVI-to-HDMI cable to the HDMI port on the display panel.
- 2. Connect the cable to the control computer.

![](_page_23_Figure_7.jpeg)

## <span id="page-23-1"></span>**Creating a video wall**

Learn how to set up an array of display panels in a video wall. For more information of color matching settings, refer to the document 020-001663-xx – LCD Panel Color Matching Guide – UHD654-X-HR and FHD554-XZ-H/HR on the Christie website.

### <span id="page-23-2"></span>**Connecting video by daisy-chaining display panels**

If you are using Multi-Display Control commands, all display panels in a video wall should receive the same video signal.

You can do this using an external video splitter, or by daisy-chaining up to 25 display panels together using the DP Out connector.

If you are daisy-chaining the display panels together, consider the following:

- The DP Out connector on a display panel performs the same function as an external video splitter.
- The DP Out connector functions as a repeater for all digital inputs, including HDMI 1 In, HDMI 2 In, DP1 In and DP2 In.
- To daisy-chain display panels, connect a digital source to the first panel in the video wall.
- Subsequent display panels can be connected using the DisplayPort cable using the upstream DP Out and the downstream DP In connections.
- The maximum number of display panels that can be daisy-chained using the DP Out connector is 25.

![](_page_24_Picture_1.jpeg)

- If more than 25 display panels are required, daisy-chaining can be used in combination with an external video splitter.
- 1. To daisy-chain video throughout a video wall using a single video source, connect the HDMI or DisplayPort video source to the first display panel in the video wall.
- 2. Connect the remaining display panels using the DP out of the upstream display panel and the DP In of the downstream display panel.

#### <span id="page-24-0"></span>**Connecting an RS232 or an Ethernet controller to a video wall in landscape orientation**

Complete the following steps to connect an RS232 or an Ethernet controller to a video wall in landscape orientation.

It is not recommended that more than 25 display panels be daisy-chained together using the RS485 input and outputs. If you are working with a video wall that exceeds 25 display panels, consider breaking the video wall into groups of 25 display panels or less, and then use separate RS232 or Ethernet connections to control each group.

To control a video wall using the IR remote control, plug the IR extender into the first display panel in the daisy-chain.

- 1. Connect the controller to the top-left or bottom-left display panel.
- 2. Connect the remaining panels as illustrated.

![](_page_24_Figure_11.jpeg)

#### <span id="page-24-1"></span>**Connecting an RS232 or an Ethernet controller to a video wall in portrait orientation**

Complete the following steps to connect an RS232 or an Ethernet controller to a video wall in portrait orientation.

It is not recommended that more than 25 display panels be daisy-chained together using the RS485 input and outputs. If you are working with a video wall that exceeds 25 display panels, consider breaking the array in to groups of 25 display panels or less, and then use separate RS232 or Ethernet connections to control each group.

When you create a video wall in portrait orientation, both the video source and the content must be configured for use in a 9:16 format.

1. Connect the controller to the top-left or the top-right display panel.

![](_page_25_Picture_1.jpeg)

2. Connect the remaining panels as illustrated.

![](_page_25_Figure_3.jpeg)

### <span id="page-25-0"></span>**Video wall height limits with OPS modules installed**

To keep displays and OPS modules within safe thermal operating limits, video walls should not exceed the sizes shown below:

 $\tilde{\epsilon}$ 

**Installation note for OPS module:**

- Always use screws to install OPS
- Max power draw: 96W
- Do not hot swap

**UHD654-X-HR**

Case 1. Without OPS module

![](_page_25_Figure_12.jpeg)

#### Table of MAX. rows in height

![](_page_25_Picture_101.jpeg)

![](_page_26_Picture_0.jpeg)

#### Case 2. With one OPS module installed

![](_page_26_Picture_80.jpeg)

#### Table of MAX. rows in height

![](_page_26_Picture_81.jpeg)

Case 3. With one row OPS modules installed (only the bottom row)

![](_page_26_Picture_82.jpeg)

#### Table of MAX. rows in height

![](_page_26_Picture_83.jpeg)

Case 4. With OPS modules installed in every odd row

![](_page_26_Picture_84.jpeg)

Case 5. All units with OPS module installed

![](_page_26_Picture_85.jpeg)

#### Table of MAX. rows in height

![](_page_26_Picture_86.jpeg)

#### Table of MAX. rows in height

![](_page_26_Picture_87.jpeg)

UHD654-X-HR LCD Panels User Guide<br>020-001675-02 Rev. 1 (03-2020)<br>Copyright © 2020 Christie Digital Systems USA, Inc. All rights reserved.

![](_page_27_Picture_1.jpeg)

# <span id="page-27-0"></span>**Turning on the display panel**

Learn how to turn the power on.

- 1. Turn on all source components.
- 2. Connect the power cord to the power receptacle on the side of the display panel.
- 3. Connect the other end of the power cord to a power source.
- 4. On the side of the display panel, turn on the main power switch. When the display panel is in Standby mode, the power indicator turns orange.
- 5. To turn on the display panel, press the power button on the remote control or the keypad. It might take a few minutes for the display panel to warm up. Once it is warmed up, an image appears on the screen.

# <span id="page-27-1"></span>**Avoiding image retention**

Image retention can occur when static content appears on the display panel for long periods of time. Image retention is not covered under warranty. To prolong the life of your display panel, follow these recommendations.

- Operate the display panel within its rated ambient environment. Christie recommends an operating temperature of 5 to 40 degrees Celsius (41 to 104 degrees Fahrenheit), with a maximum relative humidity of 75%.
- Avoid static content. Christie recommends displaying moving images whenever possible, and using a screen saver with a moving image.
- Turn off the display panel when it is not in use, or use the Real Time Clock feature to automatically turn off the display panel at preset times of the day.
- Turn on the IRFM setting.

![](_page_28_Picture_0.jpeg)

# **Configuring the on-screen display**

<span id="page-28-0"></span>Learn how to configure the on-screen display (OSD).

# **Changing the position of the on-screen display**

Learn how to change the position of the on-screen display.

- 1. On the remote control or keypad, press **MENU**.
- 2. Select OSD Settings > OSD H Position / OSD V Position. **OSD H Position**—Select the desired level to adjust the horizontal position of the OSD menu. **OSD V Position**—Select the desired level to adjust the vertical position of the OSD menu.

### <span id="page-28-1"></span>**Setting the on-screen display transparency**

Learn how to set the transparency of the on-screen display.

- 1. On the remote control or keypad, press **MENU**.
- 2. Select OSD Settings > Transparency.
- 3. Use the arrows to adjust the degree of translucence in the menus and message boxes. Zero (0) means that the menus are opaque.

### <span id="page-28-2"></span>**Changing the on-screen display timeout**

Learn how to configure the on-screen display timeout.

- 1. On the remote control or keypad, press **MENU**.
- 2. Select OSD Settings > OSD Timeout.
- 3. Use the arrows to specify how long the menus remain on-screen after selecting them. Select from 5, 10, 20, 30 to 60 seconds.

### <span id="page-28-3"></span>**Rotating the on-screen display**

Learn how to rotate the on-screen display.

- 1. On the remote control or keypad, press **MENU**.
- 2. Select OSD Settings > OSD Rotation.
- <span id="page-28-4"></span>3. Use the arrows to change the orientation of the OSD menu to match that of the display.

# **Changing the on-screen display language**

By default, the on-screen display language is English.

You can change the display language to Simplified Chinese, French, German, Italian, Portuguese, Russian, Spanish, Korean, or Japanese.

- 1. On the remote control or keypad, press **MENU**.
- 2. Select **OSD Settings > Language**.
- 3. Select a language, and then press **Enter**. The change takes effect immediately.

![](_page_30_Picture_0.jpeg)

# **Setting up the system**

Learn how to configure the system settings.

# <span id="page-30-0"></span>**Adjusting the edges of the image of the display**

Learn how to adjust the image outer edges and stretches the remaining picture to fit the display.

- 1. On the remote control or keypad, press **MENU**.
- 2. Select **Setup > Overscan**.
- 3. Use the arrows to adjust the range until it fits the entire display.

### <span id="page-30-1"></span>**Changing the behavior of the power LED**

Learn how to change the behavior of the power LED.

- 1. On the remote control or keypad, press **MENU**.
- 2. Select **Setup > Power LED**.
- 3. Use the arrows to change the behavior of the status indicator LED during standby mode. **On**—The LED lights orange to indicate that the display is in standby mode. **Off**—The LED is always off, regardless of the operational state of the display.

## <span id="page-30-2"></span>**Disabling the OPS Always Powered setting**

Learn how to turn off the OPS Always Powered setting.

- 1. On the remote control or keypad, press **MENU**.
- 2. Select **Advanced Settings > OPS Always Powered > Off**.

### <span id="page-30-3"></span>**Changing the date and time**

Learn how to configure the on-screen display timeout.

- 1. On the remote control or keypad, press **MENU**.
- 2. Select **Setup > Real Time Clock > Current Time**.
- 3. Use the arrows to change date and time.

![](_page_31_Picture_1.jpeg)

# <span id="page-31-0"></span>**Scheduling when the display is on**

Set when the display panel turns on or turns off.

- 1. On the remote control or keypad, press **MENU**.
- 2. Select **Setup > Real Time Clock > Timer Mode**.
- 3. Use the arrows to program the display to turn on and off at specified times of day and days of the week.

**User Mode**—Set power-on and power-off times for each day of the week independently.

**Everyday**—Set the same power-on and power-off times for every day of the week.

**Workdays**—Set the same power-on and power-off times for Monday through Friday.

4. Select **Enable** for each day the schedule is active.

# <span id="page-31-1"></span>**Enabling CEC setting**

Learn how to control of a device and display panels over the HDMI port by using one remote control.

- 1. On the remote control or keypad, press **MENU**.
- 2. Select **Setup > CEC > On**. CEC setting can only be activated with HDMI-connected device that supports the CEC standard.

# <span id="page-31-2"></span>**Enabling DisplayPort Multi-Stream Transport (MST)**

When you enable DisplayPort MST, display panels in a video wall that are connected using DisplayPort 1.2 are recognized by the control computer as independent display panels instead of a single display. Before enabling DisplayPort MST, consider the following.

• The **Video Wall** setting in the **Multi-Display Control** menu should be set to **Off**.

- The graphics adapter and operating system on the control computer must support MST. MST mode requires high-quality cables that are DisplayPort certified.
- Depending on the graphics adapter, up to 4 display panels can be daisy-chained in MST mode.
- In MST mode, the recommended resolution setting for each display panel is 1920x1080. The maximum resolution of a 2x2 video wall is 3840x2160 at 60 Hz.
- If you are using the HDMI or DisplayPort inputs, the maximum resolution of the video wall is 3840 x 2160 at 60 Hz.
- 1. On the remote control or keypad, press **MENU**.
- 2. Select **Setup > DPTX > MST**.
- 3. Use the arrows to enable MST.

![](_page_32_Picture_0.jpeg)

# **Adjusting the image**

Use the controls in the Picture Menu to calibrate each display input to achieve optimum picture quality. For more information on color matching settings, refer to the document 020-001663-01 – LIT INST SHT UHD654 FHD554 on the Christie website.

# <span id="page-32-0"></span>**Changing the aspect ratio**

Some aspect ratios are unavailable or not useful with certain types of source material.

The optimal setting depends on a number of factors, such as:

- The aspect ratio of the source material, as broadcast or encoded on the playback medium.
- The "display type" (16:9 or 4:3) and output resolution settings at the source component. Most modern DVD/BD players and set-top boxes have such controls.
- Viewer preference (original aspect ratio with "black bars," or a full-screen presentation with some distortion or cropping).

To change the aspect ratio, complete the following.

- 1. On the remote control or keypad, press **MENU**.
- 2. Select **Picture > Aspect Ratio**.

For the picture-in-picture settings, select **Picture** > **PIP** > **Aspect Ratio**.

3. Use the arrows to select the **Full Screen** (default), **4:3**, **Letterbox**, or **Native** aspect ratio.

### <span id="page-32-1"></span>**Changing the image preset**

Learn how to change the image preset.

- 1. On the remote control or keypad, press **MENU**.
- 2. Select Picture > Scheme.
- 3. Select one of four presets (Vivid, Cinema, Game or Sport) depending on the type of program material you are viewing.

These presets automatically adjust the other image settings for optimal image quality.

4. Alternatively, select User to adjust Brightness, Contrast and other settings manually.

# <span id="page-32-2"></span>**Changing the contrast**

Learn how to change the contrast controls.

A change to one may require a subtle change to the other in order to achieve the optimum setting.

1. Display a PLUGE (Picture Line-Up Generation Equipment) test pattern.

![](_page_32_Figure_25.jpeg)

2. On the remote control or keypad, press **MENU**.

![](_page_33_Picture_0.jpeg)

- 3. Select **Picture > Contrast**.
- 4. Select the desired level to adjust the level of the contrast to a point where the white rectangle starts to increase in size.

# <span id="page-33-0"></span>**Modifying the brightness**

Learn how to change the brightness controls.

A change to one may require a subtle change to the other in order to achieve the optimum setting.

1. Display a PLUGE (Picture Line-Up Generation Equipment) test pattern.

PLUGE patterns vary but generally consist of some combination of black, white and gray areas against a black background. The example below includes two vertical bars and four shaded boxes.

![](_page_33_Figure_9.jpeg)

- 2. Select Picture > Brightness.
- 3. Select the desired level to adjust the brightness until: The darkest black bars disappear into the background. The dark gray areas are barely visible. The lighter gray areas are clearly visible. The white areas are a comfortable level of true white. The image contains only black, gray and white (no color).

### <span id="page-33-1"></span>**Sharpening the image**

Learn how to sharpen the image on a display panel.

1. Select a test pattern similar to the one shown below

![](_page_33_Figure_15.jpeg)

![](_page_34_Picture_1.jpeg)

- 2. On the remote control or keypad, press **MENU**.
- 3. Select **Picture > Sharpness**.
- 4. Select the desired level to adjust the sharpness. Look for white edges around the transitions from black to gray and differently-sized lines in the sweep patterns at the top and bottom. Lower the sharpness setting to eliminate them.

# <span id="page-34-0"></span>**Adjusting the hue of the image**

The hue (or tint) is the ratio of red to green in the color portion of the image.

When hue is decreased, the image appears red; when it is increased, the image appears green. Saturation and hue are interactive. A change to one may require a subtle change to the other in order to achieve the optimum setting.

- 1. On the remote control or keypad, press **MENU**.
- 2. Select **Picture > Hue**.
- 3. Select the desired level to adjust the hue.

# <span id="page-34-1"></span>**Changing the saturation**

Saturation and hue are interactive.

A change to one may require a subtle change to the other in order to achieve the optimum setting.

1. Select a color bar test pattern similar to the one shown below and apply a blue filter.

![](_page_34_Figure_15.jpeg)

- 2. On the remote control or keypad, press **MENU**.
- 3. Select Image Settings > Saturation.
- 4. While looking at the color bar pattern through a blue filter, adjust the color saturation level until the outermost (gray and blue) color bars appear to be a single shade of blue.

![](_page_34_Figure_19.jpeg)

# <span id="page-35-0"></span>**Changing the backlight**

Learn how to change the backlight setting on a display panel.

- 1. On the remote control or keypad, press **MENU**.
- 2. Select Image Settings > Backlight.
- 3. Select the desired level to adjust the apparent brightness of the image.

### <span id="page-35-1"></span>**Changing the gamma settings**

Learn how to change the gamma settings on a display panel.

- 1. On the remote control or keypad, press **MENU**.
- 2. Select Picture > Color Temperature & Gamma > Gamma.
- 3. Use the arrows to select **2.2** (default) or **Off**. When off is selected, Calibration and Color Temperature settings are not available.

# <span id="page-35-2"></span>**Calibrating the image**

Learn how to calibrate the image on a display panel.

- 1. On the remote control or keypad, press **MENU**.
- 2. Select **Picture > Color Temperature & Gamma > Calibration**.
- 3. Select the display type.

**Single Display**—Use when a single display panel is used by itself, not as part of a video wall. In this mode, the display panel is calibrated to match the selected color temperature very closely.

**Multi-Display**—Use when the display panel is used as part of a video wall. In this mode, the display panel is finely calibrated to match adjacent displays.

When display panels are used as part of a video wall, all display panels in the video wall should have Calibration set to Multi-Display for best panel matching.

### <span id="page-35-3"></span>**Setting the color temperature**

Learn how to set the color temperature on a display panel.

- 1. On the remote control or keypad, press **MENU**.
- 2. Select **Picture > Color Temperature & Gamma > Temperature**.
- 3. Use the arrows to adjust the overall color temperature, or to adjust the individual gain and offset for red, green, and blue.

## <span id="page-35-4"></span>**Selecting the RGB Range**

Learn how to change the range of colors shown on a display panel.

- 1. On the remote control or keypad, press **MENU**.
- 2. Select **Picture > RGB Range**.
- 3. Select an appropriate RGB range setting or select auto to let the monitor to detect it automatically.

![](_page_36_Picture_0.jpeg)

# **Updating display settings**

<span id="page-36-0"></span>Learn how to configure basic and advanced display settings.

# **Configuring the display settings**

Complete these tasks when configuring the display.

#### <span id="page-36-1"></span>**Selecting a source**

Learn how to select a source.

- 1. On the remote control or keypad, press **MENU**.
- 2. Select Input > Main Input.
- 3. Select one source and set as the main input source.

Source options include: DisplayPort 1 (default), DisplayPort 2, HDMI1, HDMI2 and OPS. The OPS option is only available if an OPS module is installed in the panel.

#### <span id="page-36-2"></span>**Enabling Auto Scan**

Auto Scan causes the Main or PIP input select functions (using the **SOURCE** button on the remote control unit or keypad, or the **P-Source** button on the remote control unit) to skip over unused inputs, saving time.

- 1. On the remote control or keypad, press **MENU**.
- 2. Select **Input > Auto Scan**.
- 3. Use the arrows to select Off, Main, Multi or All.

### <span id="page-36-3"></span>**Enabling Multi-Source Views**

Learn how to select a source.

- 1. On the remote control or keypad, press **MENU**.
- 2. Select **Input > Multi-Source Views**.
- 3. Use the arrows to select Off (default), Dual View, PIP or Quad view.

#### **Enabling picture-in-picture mode**

Learn how to turn on picture-in-picture mode.

- 1. On the remote control or keypad, press **MENU**.
- 2. Select **Input > Multi-Source Views > PIP**.
- 3. Use the arrows to enable picture-in-picture (PIP) mode. To swap the main and PIP images, press **SWAP** on the remote control.

![](_page_37_Picture_0.jpeg)

#### **Selecting picture-in-picture source**

Learn how to select a PIP signal source.

- 1. On the remote control or keypad, press **MENU**.
- 2. Select **Input**.
- 3. Ensure PIP is enabled.
- 4. Select **Source 2** and use the arrow keys to select an input source.

#### **Setting the picture-in-picture size**

Learn how to set the picture-in-picture size.

- 1. On the remote control or keypad, press **MENU**.
- 2. Select **Input**.
- 3. Ensure PIP is enabled.
- 4. Select **PIP Size** and use the arrows to select the size of the Picture-in-Picture window. PIP size options include: Bottom Small, Mid and Large.

#### **Setting the picture-in-picture position**

Learn how to set the picture-in-picture position.

- 1. On the remote control or keypad, press **MENU**.
- 2. Select **Input**.
- 3. Ensure PIP is enabled.
- 4. Select **PIP Position** and use the arrows to select the position of the Picture-in-Picture window. PIP position options include: Bottom Right, Top Left, Top Right or Bottom Left

#### **Setting Input Swap**

Learn how to swap the main and PIP images

- 1. On the remote control or keypad, press **MENU**.
- 2. Select **Input > Input Swap**.

### <span id="page-37-0"></span>**Configuring advanced settings**

<span id="page-37-1"></span>Learn how to configure advanced settings on a display panel.

#### **Enabling Smart Light Control**

Smart Light Control automatically calibrates the luminance of the display panel using internal sensors.

- 1. On the remote control or keypad, press **MENU**.
- 2. Select **Adv. Setup > Smart Light Control**.
- 3. Select one of the following.

**Consistency**—Use this setting to make the luminance of the display panel consistent over time. The display panel uses internal sensors to compensate for natural drifts in backlight luminance.

When using Consistency mode, verify that the backlight is set to 90% or less.

**Video Wall**—Use this setting to make the luminance of the display panel match the other panels in a video wall regardless of unit-to-unit variation or drifts in individual panels over time. The display

![](_page_38_Picture_0.jpeg)

panel communicates with the rest of the video wall and attempts to match its luminance to adjacent panels.

When using Video Wall mode, verify that the backlight is set to 90% or less. All display panels must be daisy-chained together using the RS485 inputs and outputs.

### <span id="page-38-0"></span>**Enabling IRFM**

The Image Retention Frame Motion (IRFM) setting creates slight frame motion to help avoid image retention.

- 1. On the remote control or keypad, press **MENU**.
- 2. Select **Adv. Setup > IRFM**.
- 3. Use the arrows to enable this feature.

#### <span id="page-38-1"></span>**Choosing Power Saving mode**

Choose when a display panel wakes up from power-saving mode.

- 1. On the remote control or keypad, press **MENU**.
- 2. Select **Adv. Setup > Power Saving**.
- 3. Use the arrow keys to select one of the following.

**Eco**—The display panel don't wake up from sleep mode even when it receives an active video signal from its input and can't be waked up by RS232 command

**Normal**—The display wakes up when it receives an active signal from its inputs and can be waked up by RS232 command as well.

**Never Sleep**—The display panel never enters power-saving mode.

### <span id="page-38-2"></span>**Selecting DisplayPort version**

Choose DisplayPort's version of the DP1 & DP2 inputs.

- 1. On the remote control or keypad, press **MENU**.
- 2. Select **Adv. Setup > DP1 Ver. or DP2 Ver**.
- 3. Use the arrows to select version 1.1 or 1.2.

#### <span id="page-38-3"></span>**Configuring EDID settings**

Select EDID (Extended Display Identification Data) of the HDMI and DisplayPort inputs

- 1. On the remote control or keypad, press **MENU**.
- 2. Select **Adv. Setup > EDID Setup**.
- 3. Use the arrows to select the option for inputs.

### <span id="page-38-4"></span>**Updating Multi-Display Control settings**

Use the Multi-Display Control to display content from a single video source over an entire video wall.

The content is automatically scaled and cropped in each display panel to create a single large virtual display spanning the full video wall. The Multi-Display Control also allows you to control other features, such as the removal of the geometric effect of the LCD bezels.

Before using the Multi-Display Control, consider that when you use the Multi-Display Control, the identical video signal must be distributed to each display panel in a video wall. To do this, daisy-chain the display panels together using the video input and output connectors or use an external video splitter.

- 1. On the remote control or keypad, press **MENU**.
- 2. Select **Adv. Setup > Multi-Display Control**.
- 3. Use the arrow keys to select any of the following controls.

**Monitor ID**—Manually set the Monitor ID of each display panel in a video wall.

- **Video Wall**—Enable or disable Video Wall mode. When enabled, each display panel in a video wall attempts to match its luminance settings with the adjacent panels it is connected to.
- **Power On Delay**—Stagger the Power-On sequence so that monitors do not turn on at once, reducing current requirements. Select a value from 0 to 30 seconds for each monitor.
- **Video Delay**—Removes tearing artifacts in fast motion video for video walls of maximum 3 rows by adjusting the video frame delay on every other row. Select an option: Off, Auto, 1 Frame, 0.5 Frame.

#### **Updating Multi-Display Control settings for a video wall**

If you enable the Video Wall setting from the Multi-Display Control settings menu, additional settings are available.

- 1. On the remote control or keypad, press **MENU**.
- 2. Select **Adv. Setup > Multi-Display Control > Video Wall**.
- 3. Use the arrows to select **Yes** to enable the **Video Wall**.
- 4. Update any of the following settings.

**Frame**—Enables or disables frame compensation to join the edges of adjacent display panels in a video wall together. This can compensate for the gap between the display panels.

When enabled, moving objects in a video move behind the gap. This allows for better continuity of motion across the video wall and is suitable for moving images. When disabled, joints between the display panels are shown. This is suitable for still images.

**Matrix X**—Specifies the number of columns in a video wall.

**Matrix Y**—Specifies the number of rows in a video wall.

**Division X**—Specifies the horizontal position (column) of a display panel in a video wall.

**Division Y**—Specifies the vertical position (row) of a display panel in a video wall.

- **IR Mode**—If the remote control should control all display panels in a video wall, select **All**. If the remote control should control one display panel at a time, select **Target**. To use this option, RS485 cables must be connected to the display panel. Press and hold the IR "Menu" button for 3 seconds, the setting will go back to the initial value: IR Mode = Off, Recipient ID =  $1$
- **Recipient ID**—Selects which display panel is controlled by the remote control. To use this feature, set the IR Mode to **Target**. RS485 cables must be connected to the display panel.
- **Auto Video Wall Setup**—Automatically sets the monitor IDs for all display panels in a video wall. To use this option, RS485 cables must be connected to the display panel.

#### <span id="page-39-0"></span>**Obtaining the temperature and fan status**

Learn how to obtain information about the health of a display panel such as the internal operating temperature, the cooling fan speed, or the highest temperature reached.

- 1. On the remote control or keypad, press **MENU**.
- 2. Select **Adv. Setup > Temperature & Fan Status**.

### <span id="page-40-0"></span>**Performing a factory reset**

Learn how to restore all display settings, including image settings, to their factory defaults. This action is not reversible.

- 1. On the remote control or keypad, press **MENU**.
- 2. Select **Adv. Setup > Factory Reset**.
- 3. Select **Yes** to restore the factory default settings.

# <span id="page-40-1"></span>**Configuring communications settings**

Learn how to configure RS232 and Ethernet communication settings on a display panel.

### <span id="page-40-2"></span>**Setting the baud rate**

The baud rate sets the data rate of the RS232 communication link.

- 1. On the remote control or keypad, press **MENU**.
- 2. Select **Communication > Baud Rate**.
- 3. Use the arrows to select a baud rate.

### <span id="page-40-3"></span>**Configuring Ethernet settings**

Learn how to configure network settings.

- 1. On the remote control or keypad, press **MENU**.
- 2. Select Communication > IP Address Settings.
- 3. Use the arrows to update any of the following.

**Dynamic IP**—Select **Enable** to enable DHCP for dynamic IP address assignment.

**IP Address**—Sets the static IP address when the Dynamic IP is disabled or views the static IP address when the Dynamic IP is enabled. Range: 255.255.255.255 (0.0.0.0).

- **Subnet Mask**—Sets the subnet mask when the Dynamic IP is disabled or views the subnet mask when the Dynamic IP is enabled. Range: 255.255.255.255 (0.0.0.0).
- **Gateway**—Sets the gateway when the Dynamic IP is disabled or views the gateway when the Dynamic IP is enabled. Range: 255.255.255.255 (0.0.0.0).
- **DNS Address**—Sets the DNS address when the Dynamic IP is disabled, or views the DNS address when the Dynamic IP is enabled. Range: 255.255.255.255 (0.0.0.0).

**Save Settings**—If the Dynamic IP is disabled, select **Yes** to save the network configuration.

<span id="page-40-4"></span>**Refresh**—Refreshes the configuration of the Static IP Address, Subnet Mask, Gateway, and DNS Address.

#### **Enabling email alerts**

Enable or disable any of the following email alerts.

#### **Enabling power status alert**

Learn how to send an alert if a display panel is turned on or off.

- 1. On the remote control or keypad, press **MENU**.
- 2. Select **Communication > Power Status Alert > On**.

#### **Enabling source status alert**

Learn how to send an alert if a different source is selected.

- 1. On the remote control or keypad, press **MENU**.
- 2. Select **Communication > Source Status Alert > On**.

#### **Enabling signal lost alert**

Learn how to send an alert if the input signal is lost.

- 1. On the remote control or keypad, press **MENU**.
- 2. Select **Communication > Signal Lost Alert > On**.

#### <span id="page-41-0"></span>**Loading the network settings**

Learn how to load default network settings.,

- 1. On the remote control or keypad, press **MENU**.
- 2. Select **Communication > Load Default > Yes**.

### <span id="page-41-1"></span>**Configure SNMP settings**

Learn how to configure the Simple Network Management Protocol (SNMP) settings

- 1. On the remote control or keypad, press **MENU**.
- 2. Select **Communication > SNMP**.
- 3. Update any of the following settings.

**Trap**—Enable sending alerts if detects power, source or signal is changed **Power Changed Alarm**—Send an alert if a different power is changed. **Source Changed Alarm**—Send an alert if a different source is changed. **Signal Changed Alarm**—Send an alert if a different signal is changed. **Trap IP**—The Trap IP is read-only and provides the Trap IP address information about the PC. **Trap UDP**—The Trap UDP is read-only and provides the Trap UDP address information about the PC.

#### <span id="page-41-2"></span>**Reading the IP address**

Shows the IP address on the main menu of the display panel.

- 1. On the remote control or keypad, press **MENU**.
- 2. Select **Communication > IP Address**.

The IP Address menu is read-only and provides the IP address information about the display panel.

### <span id="page-42-0"></span>**Reading the device MAC address**

Shows the unique address assigned to network interfaces.

- 1. On the remote control or keypad, press **MENU**.
- 2. Select **Communication > Device MAC**.

The Device MAC menu is read-only and provides the MAC address information about the display panel.

### <span id="page-42-1"></span>**Reading the system information**

You can find the system information on the main menu of the display panel.

- 1. On the remote control or keypad, press **MENU**.
- 2. Select **Information**.

The Information menu is read-only and provides the following information about the display panel.

- The name of the main input source.
- The number of hours the display has been in operation.
- The current firmware version.
- The serial number of the display.

### <span id="page-42-2"></span>**Recommended low-light image settings**

If a display panel is set up in an area with low ambient light levels, such as a broadcast studio or a museum, the display panel should be set to a low luminance to blend in with the environment or to match the color temperature of studio lighting.

To attain the highest quality image, Christie recommends the following image settings for low-light environments.

![](_page_42_Picture_195.jpeg)

![](_page_43_Picture_0.jpeg)

# **Troubleshooting**

Learn about common issues and their solutions.

The UHD654-X-HR display panel does not require any routine maintenance. There are no user-serviceable or replaceable parts. Do not attempt to repair or replace any system component yourself unless you are a qualified, factory trained-technician, as doing so voids the product warranty.

## <span id="page-43-0"></span>**The display does not turn on**

No video is displayed on the panel.

#### **Details**

Possible causes for this issue include:

- The display is not plugged in or the power outlet is not active.
- The main power switch is off.
- The remote control batteries have run out.

#### **Resolution**

Possible causes for this issue include:

- Ensure that the display is plugged in and that the power outlet is active.
- Set the main power switch to the on position.
- Replace the batteries.

### <span id="page-43-1"></span>**The remote control does not work**

Pressing buttons on the remote control does not affect the display.

#### **Details**

Possible causes for this issue include:

- The remote control batteries have run out.
- The buttons are locked.
- IR extender is not connected.

#### **Resolution**

- Replace the batteries.
- Unlock the buttons by pressing **ENTER**, **ENTER**, **EXIT**, **EXIT**, **ENTER** and **EXIT**, in sequence.
- <span id="page-43-2"></span>• Verify that the IR extender cable is correctly connected.

# **The image geometry is incorrect**

The image is displayed with an incorrect aspect ratio.

#### **Resolution**

<span id="page-44-0"></span>Select a different aspect ratio.

# **The content is jittery or unstable**

The content on the display panel is poor-quality or the panel is improperly connected to the source. In some cases, the horizontal or vertical scan frequency of the input signal may be out of range for the display panel.

#### **Resolution**

- Verify that the source is properly connected.
- Correct the quality of the content.

# <span id="page-44-1"></span>**The image is too bright or lacks definition**

The image contrast is set too high and the bright areas of the image have no definition.

#### **Resolution**

Decrease the contrast setting.

# <span id="page-44-2"></span>**The image appears washed out**

The dark areas of the displayed image are too bright.

#### **Resolution**

• Decrease the brightness settings.

# <span id="page-44-3"></span>**The image is too dark**

The image appears too dark when the brightness or backlight are set too low.

#### **Resolution**

<span id="page-44-4"></span>• Increase the brightness or backlight settings.

# **Images from the HDMI source do not display**

Source video over HDMI does not display on the panel.

#### **Details**

Possible causes for this issue include:

- The resolution and frequency of the video card in the computer are not compatible with the display.
- HDMI cable from source to display is either defective or too long.

#### **Resolution**

- Select a compatible resolution and vertical frequency.
- Try a known-good and/or shorter HDMI cable.

# <span id="page-45-0"></span>**Computer images do not display correctly**

Images that originate from a computer source do not display correctly on the panel.

#### **Details**

Possible causes for this issue include:

- The resolution and frequency of the video card in the computer are not compatible with the display.
- Clock and Phase settings need adjustment.

#### **Resolution**

- Select a compatible resolution and vertical frequency.
- Adjust Clock and Phase settings.

![](_page_46_Picture_0.jpeg)

# **Specifications**

Learn about the product specifications. Due to continuing research, specifications are subject to change without notice.

# <span id="page-46-0"></span>**Physical specifications**

Learn the physical specifications for the UHD654-X-HR panel.

![](_page_46_Picture_354.jpeg)

#### **Remote Power Rack Shelf**

![](_page_46_Picture_355.jpeg)

# <span id="page-47-0"></span>**Power requirements**

Learn the power requirements for the UHD654-X-HR panels, and the Remote Power Rack Shelf.

#### **Input ratings and power consumption for LCD panels**

Power consumption specifications do not include the power consumption of a control computer or a device connected to the OPS module of the display panel.

![](_page_47_Picture_236.jpeg)

Power ratings for the Remote Power Rack Shelf

![](_page_47_Picture_237.jpeg)

The number of displays that can be powered by a single Remote Power Rack Shelf depends on the voltage range of the input and the number of rectifiers. In certain situations this can be up to 24 LCD panels per Remote Power Rack Shelf. Please consult your local Christie representative for further details.

![](_page_47_Picture_238.jpeg)

<span id="page-47-1"></span>![](_page_47_Picture_239.jpeg)

# **Environmental specifications**

Learn the environmental specifications for the UHD654-X-HR panel.

![](_page_48_Picture_127.jpeg)

#### Remote Power Rack Shelf

![](_page_48_Picture_128.jpeg)

# <span id="page-49-0"></span>**Supported timings**

Learn the supported timings for the UHD654-X-HR panel.

![](_page_49_Picture_600.jpeg)

![](_page_49_Picture_601.jpeg)

![](_page_50_Picture_0.jpeg)

![](_page_50_Picture_536.jpeg)

![](_page_51_Picture_0.jpeg)

![](_page_51_Picture_505.jpeg)

# <span id="page-52-0"></span>**Overall dimensions**

All dimensions are in millimeters.

![](_page_52_Figure_4.jpeg)

# <span id="page-52-1"></span>**Regulatory**

This product conforms to the latest regulations and standards related to product safety, environmental, and electromagnetic compatibility (EMC) requirements.

### <span id="page-52-2"></span>**Safety**

CAN/CSA C22.2 No. 60950-1

- ANSI/UL 60950-1 Information Technology Equipment Safety Part 1: General Requirements
- EN 60950-1 Information Technology Equipment Safety Part 1: General Requirements
- IEC 62368-1 Audio/video, information and communication technology equipment Part 1: Safety requirements

### <span id="page-53-0"></span>**Electro-magnetic compatibility**

#### **Emissions**

FCC CFR47, Part 15, Subpart B, Class A – Unintentional Radiators

- CAN ICES-3 (A) / NMB-3 (A)
- CISPR 32/EN 55032, Class A

#### **Immunity**

CISPR 24/EN 55024

- IEC 61000-4-2/EN61000-4-2
- IEC 61000-4-3/EN61000-4-3
- IEC 61000-4-4/EN61000-4-4
- IEC 61000-4-5/EN61000-4-5
- IEC 61000-4-6/EN61000-4-6
- IEC 61000-4-8/EN61000-4-8

### <span id="page-53-1"></span>**Environmental**

- EU Directive (2011/65/EU) on the restriction of the uses of certain hazardous substances (RoHS) in electrical and electronic equipment and the applicable official amendment(s).
- EU Regulation (EC) No. 1907/2006 on the registration, evaluation, authorization and restriction of chemicals (REACH) and the applicable official amendment(s).
- EU Directive (2012/19/EU) on waste and electrical and electronic equipment (WEEE) and the applicable official amendment(s).
- China Ministry of Information Industry (along with 7 other Government Agencies) Order No.32 (01/2016) on the control of pollution caused by electronic information products, hazardous substances concentration limits (GB/T 26572 - 2011), and the applicable product marking requirement (SJ/T 11364 - 2014).

#### Corporate offices

#### Worldwide offices

ph: +55 (11) 2548 4753

ph: +86 10 6561 0240

China (Shanghai)

China (Beijing)

Africa

Australia

**Brazil** 

![](_page_54_Picture_109.jpeg)

Christie Digital Systems Canada Inc. ph: 519 744 8005

![](_page_54_Picture_110.jpeg)

Columbia

ph: +49 (0) 221 99512 0 India

ph: +91 (080) 6708 9999 Japan (Tokyo)

ph: 81 3 3599 7481 ph: +86 21 6030 0500

Korea (Seoul) ph: +82 2 702 1601

Mexico ph: +52 55 4744 1790

Singapore ph: +65 6877 8737

Spain ph: +34 91 633 9990

Middle East ph: +971 (0) 503 6800 United Kingdom ph: +44 (0) 118 977 8000

United States (Arizona) ph: 602 943 5700

#### Independant sales consultant offices

Italy ph: +39 (0) 2 9902 1161

Russia ph: +36 (0) 1 47 48 100

![](_page_54_Picture_18.jpeg)

![](_page_55_Picture_0.jpeg)